## **【1】 無線 LAN ルーター情報の確認について**

以下のルーター情報を確認してください。

## **【確認項目の記入一覧】**

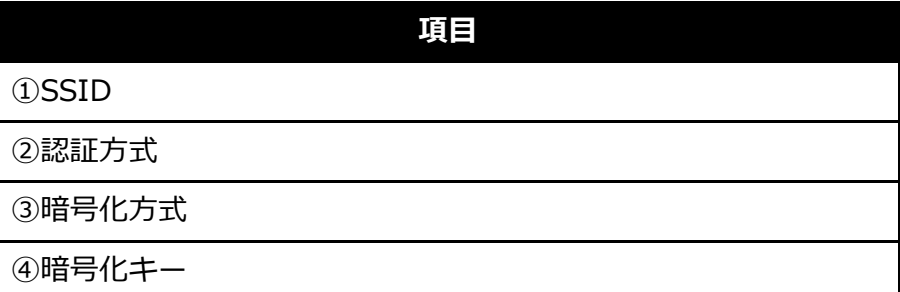

この後の手順で①~④の情報が要求される場合があります。

※ルーター情報が不明の場合、無線 LAN ルーターメーカー様に、①~④の情報をご確認ください。

## **【2】無線 LAN 接続ウィザードで接続する**

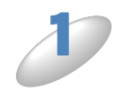

通信ボックスの雷源が入っていて、複合機本体との接続が正常なことをご確認くださ  $\mathsf{U}_{\alpha}$ 

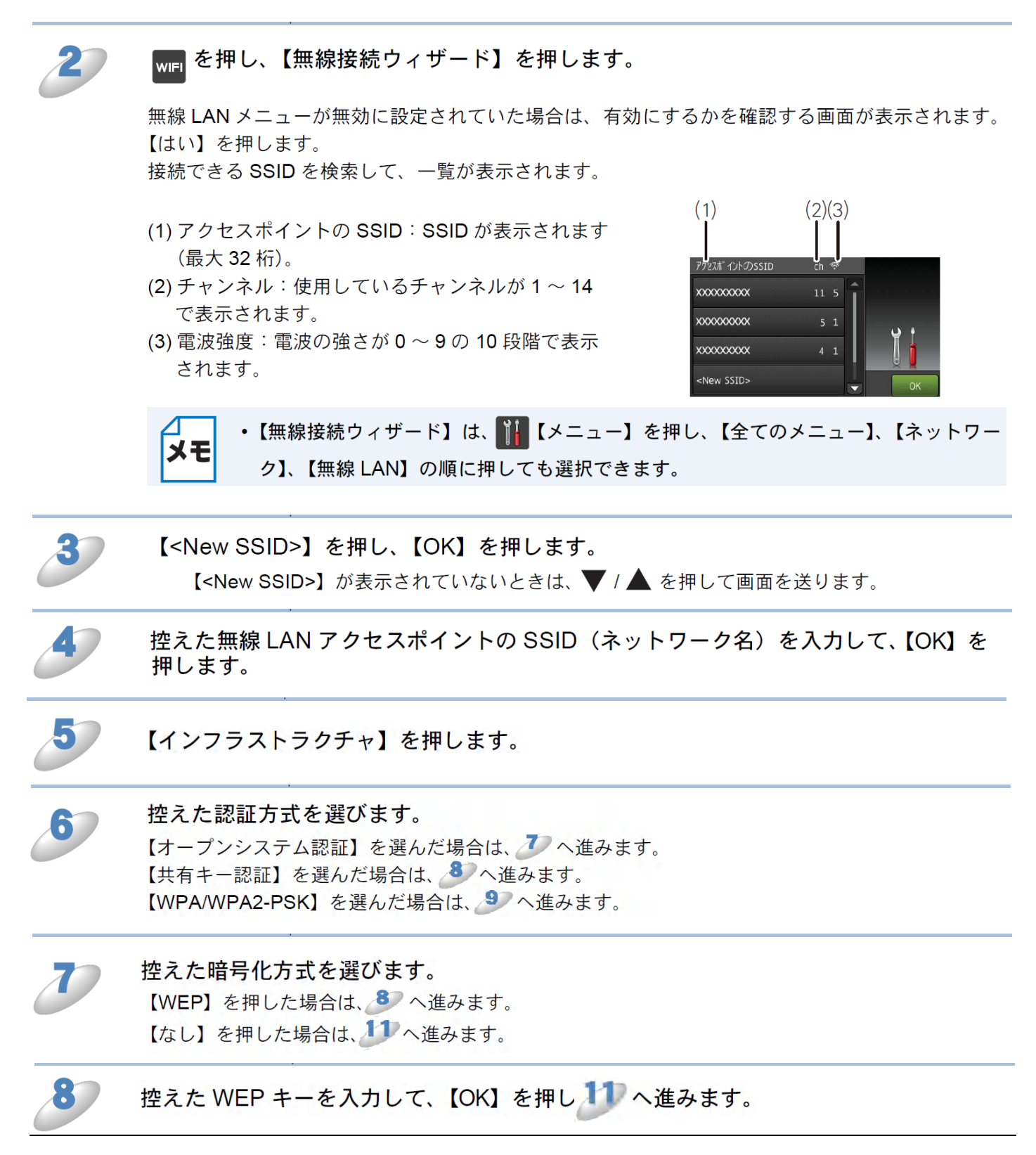

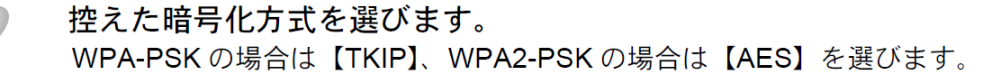

控えた事前共有キーを入力して、【OK】を押します。 文字の入力方法について詳しくは、ユーザーズガイド 基本編「文字の入力方法」をご覧ください。

【設定を適用しますか?】と表示されたら、【はい】を押します。

本製品と接続先の機器 (無線 LAN アクセスポイントなど) が無線で接続されます。

正常に接続された場合は、本製品の画面に【接続しました】と表示されます。

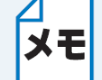

お使いのネットワーク環境によっては、接続に数分かかることがあります。

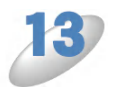

接続設定が完了すると、自動的に無線 LAN レポートが印刷されます。

無線 LAN レポートの「Connection」の項目を確認してください。正常に接続された場合は、 「Connection:OK」と記載されています。

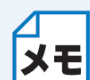

「Connection:Failed」と記載されていた場合は、接続に失敗しました。画面表示の内容 と合わせて無線 LAN レポートを確認してください。

- 【ネットワークキーが違います】と表示された場合は、【OK】を押してください。入 カしたネットワークキーが間違っています。情報を確認して ノ から設定し直して ください。
	- ・【接続に失敗しました】と表示された場合は、【OK】を押してください。無線 LAN ア クセスポイントの電源が入っているか確認してください。一時的に本製品と無線 LAN アクセスポイントの距離を 1m 程度に近づけて、もう一度、1 から設定し直してく ださい。

【OK】を押して、設定メニューを終了します。

メモ

• Wi-Fi 設定ボタン ( WiFi ) が無線 LAN 電波状態表示 ( C ) に変わり、電波状態が 4段階 (: ; ; ; ; ; ; ) で表示されます。

・ 操作パネルの Wi-Fi ランプ( WiE )が点灯し、本製品が無線 LAN に設定されている ことをお知らせします。